## **PACS Universal Viewer**

## **Download and Install**

1.) Log on to your computer as a local administrator using the below username and password configuration. If you do not have administrative rights to your computer, you will need to contact your practice IT support for assistance. If you do not have IT support, you can contact Children's Radiology IT Support team at 404-785-7456.

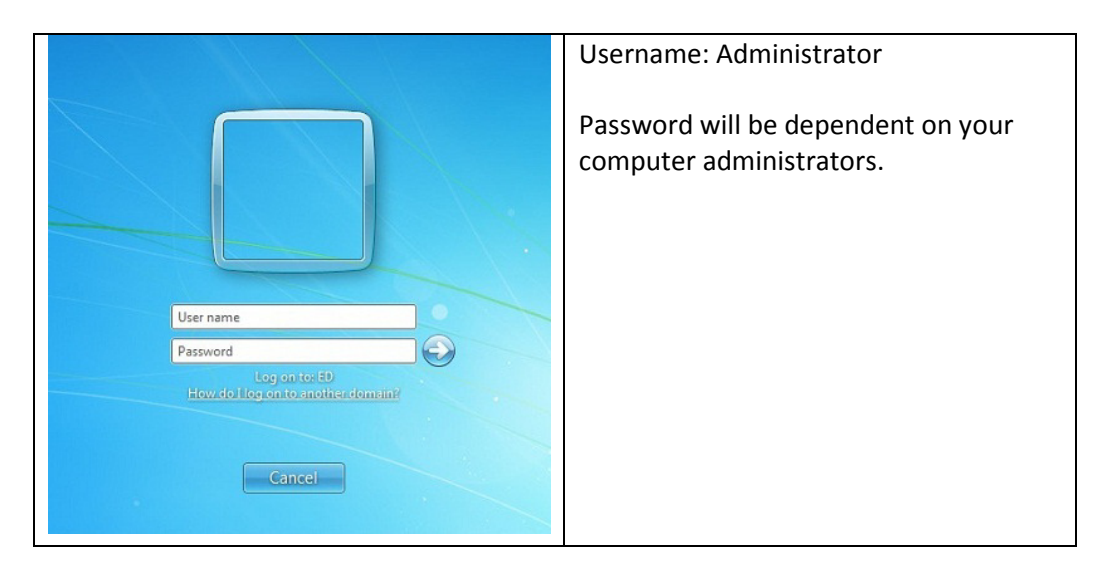

2.) Surf to https://www.accesschoa.org/login/common/epic\_login.asp and log in.

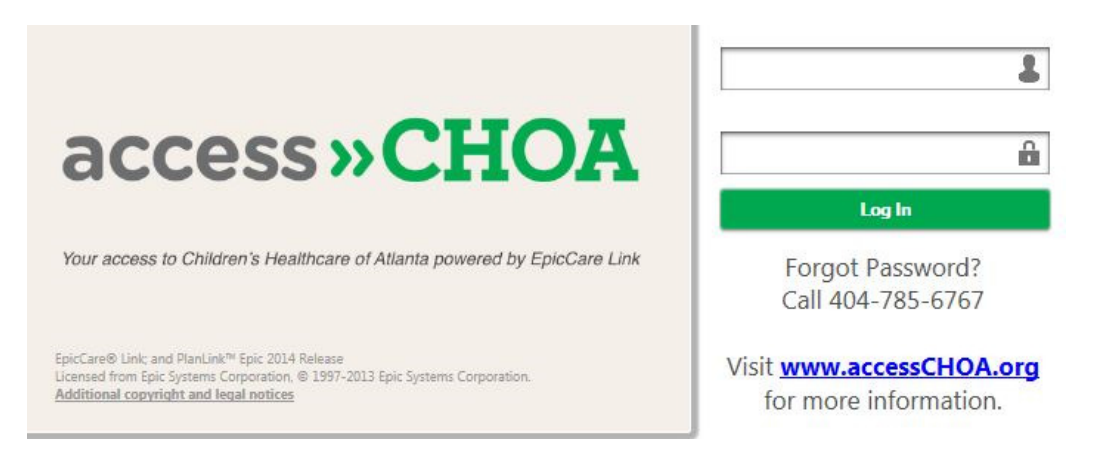

3.) Look up your patient as normal. When you get to the Chart Review Imaging tab and open a study, you will click on the PACS Images link that you're used to using, then close the blank window launched and click on the link again. The only change is that it now opens the upgraded PACSWeb application, Universal Viewer.

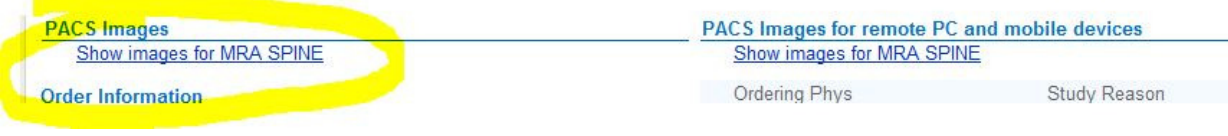

4.) This will begin the install process. A package will download and you will briefly see a loading bar.

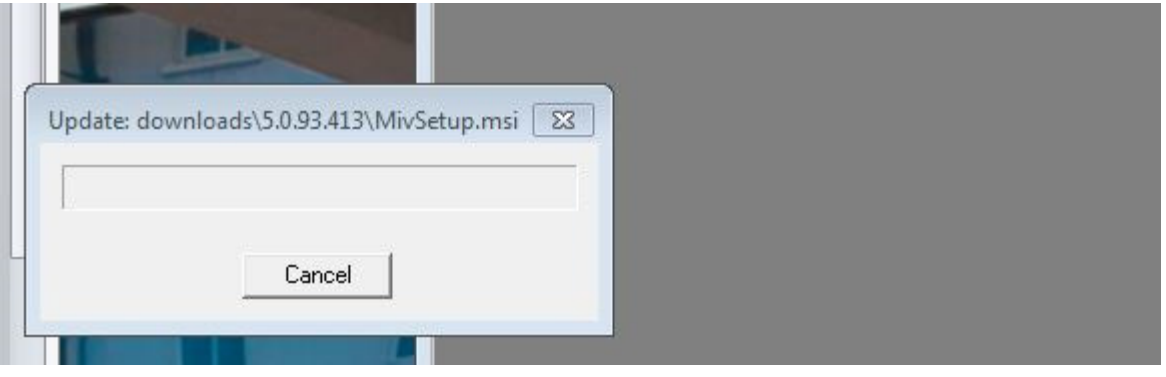

5.) After the package downloads you will see a prompt. Give this about 60-90 seconds. If you click "OK" it will continue to work in the background.

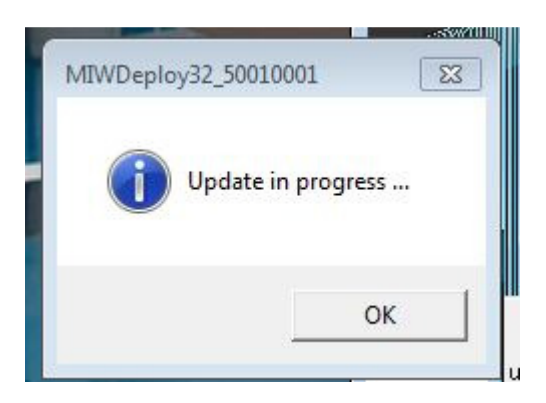

6.) Once the installation is complete, your images will display. The installation is complete for all users on the workstation.

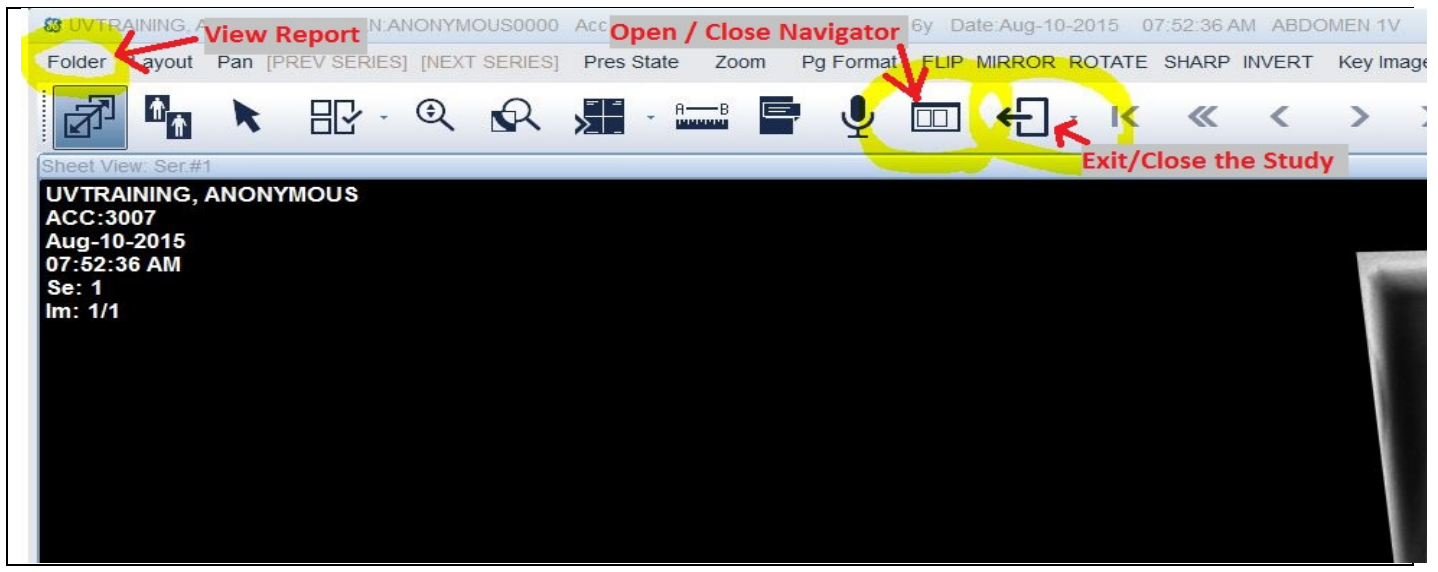

7.) Methods of Contacting Children's Radiology IT Support team:

- e-mail: RadiologySupport@choa.org, or
- phone: 404-785-7456